## How to Apply for Stan State Scholarships

- Navigate your internet browser to https://csustan.academicworks.com/users/sign\_in  $1.$
- 2. Click on the 'Sign In With Your Institution icon' and on the following screen log in with your Warrior ID and password that you use to log into your MyCSUSTAN account.

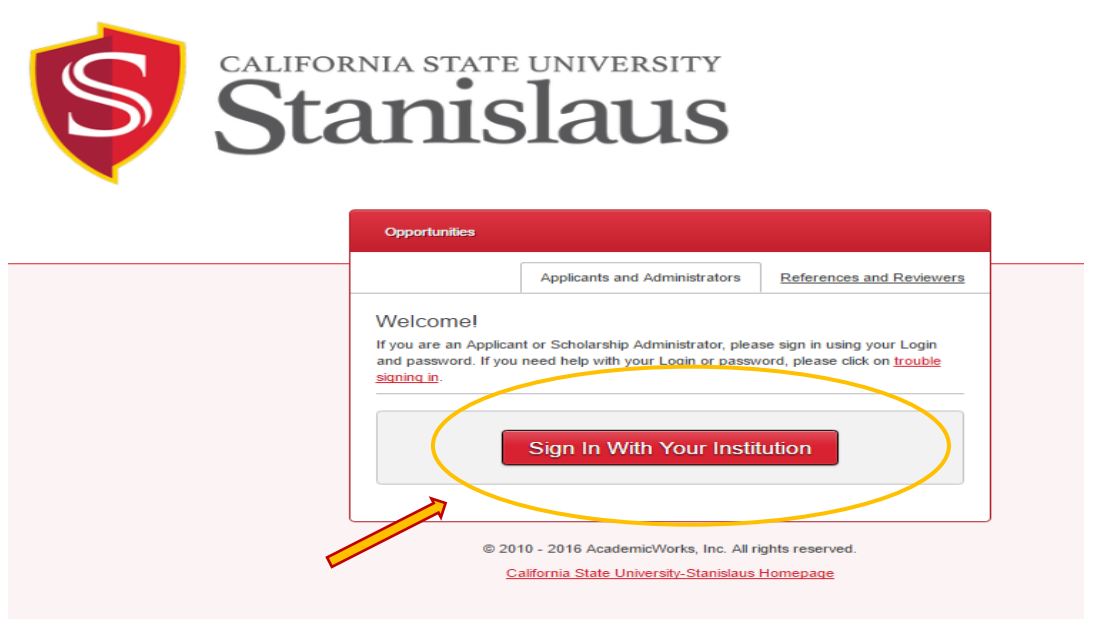

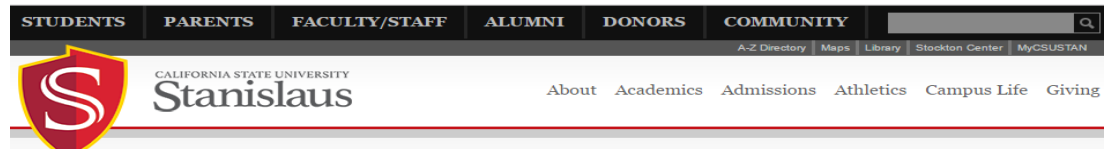

## Logging into csustan.academicworks.com

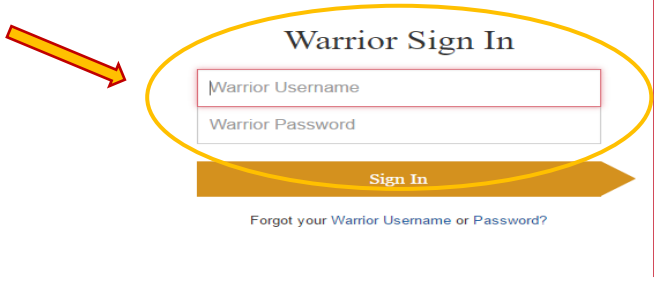

## Warrior Identity Information

Your Warrior Username is the first part of your University e-<br>mail address, up to the "@" symbol. (ie: for<br>JBond@csustan.edu, the Warrior Username is "JBOND"). Your Password is initially set at the "Initial" Sign In page<br>that you received from Admissions, or you can reset your<br>Password.

## Need Help?

Documentation for Students, Faculty, or Staff. You can also contact the OIT Help Desk for assistance,<br>667-3687

**Additional Resources** 

Blackboard Data Warehouse Digital Measures Student E-mail Faculty/Staff E-mail Finance System Lynda.com Qualtrics

- 3. The first page you see should be your "General Application." Please read all of the instructions at the top of the page and fill out the form below. You will need to complete the General Application before receiving a list of recommended scholarships that you may be eligible to apply for. (Note: questions with a red asterisk are **required**.)
- 4. Once you have completed the General Application, click the Finish and Submit button at the bottom of the page. This will direct you to all recommended scholarship opportunities.

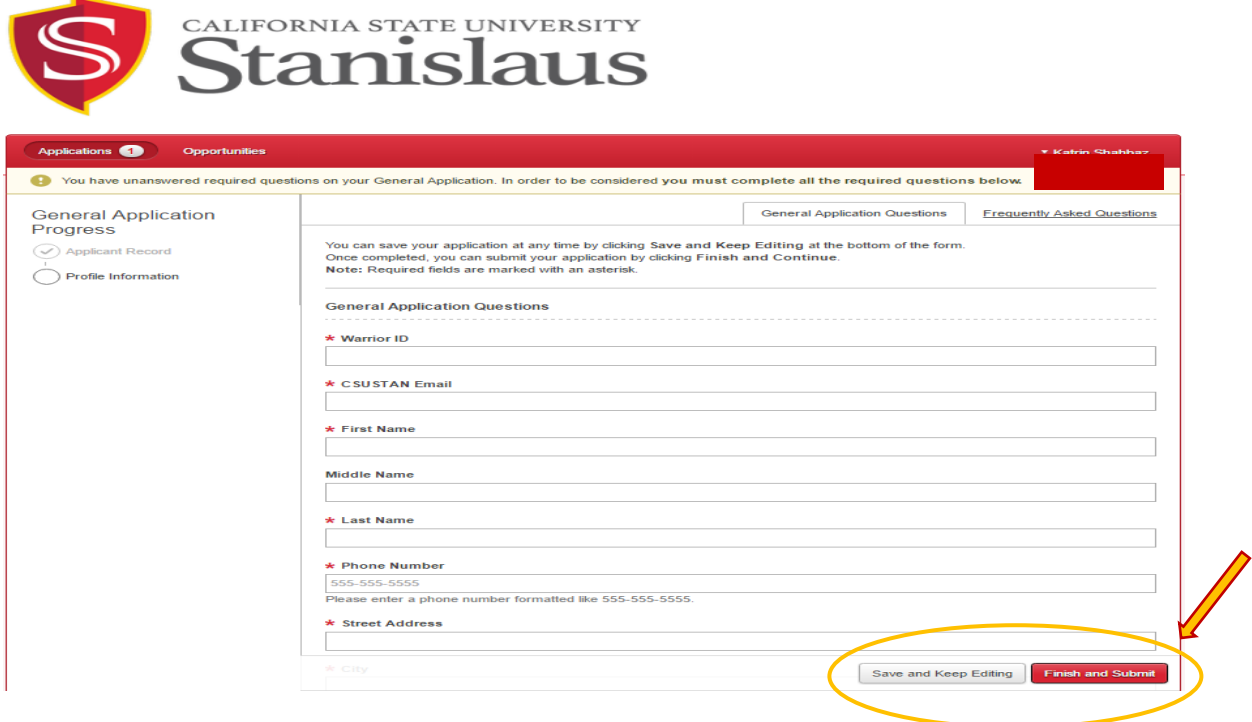

- 5. The next screen will give you a list of 'Recommended Opportunities' based on the information you submitted on the General Application.
	- Please note that your General Application may be automatically matched to some scholarship opportunities that do not require any supplemental questions and/or additional requirements as long as you meet all of the required criteria.

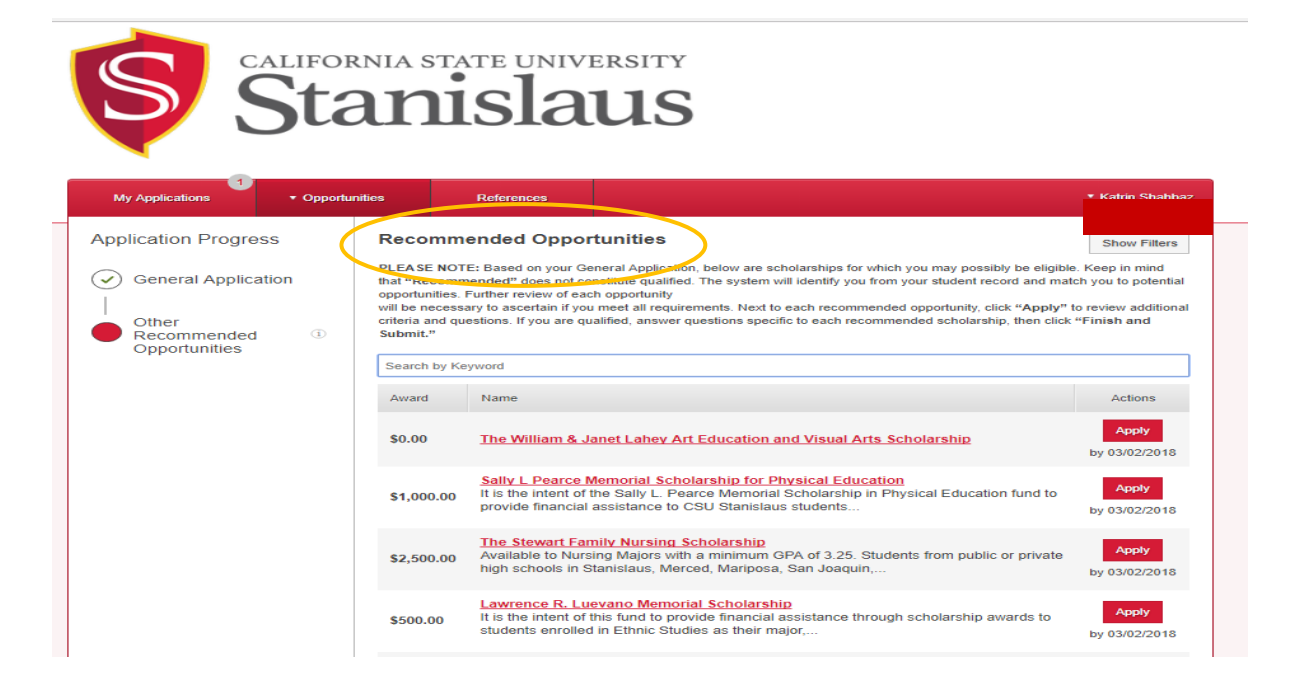

6. On the next screen you may review your recommended scholarships and click on 'Apply' to apply to each scholarship of your choice.

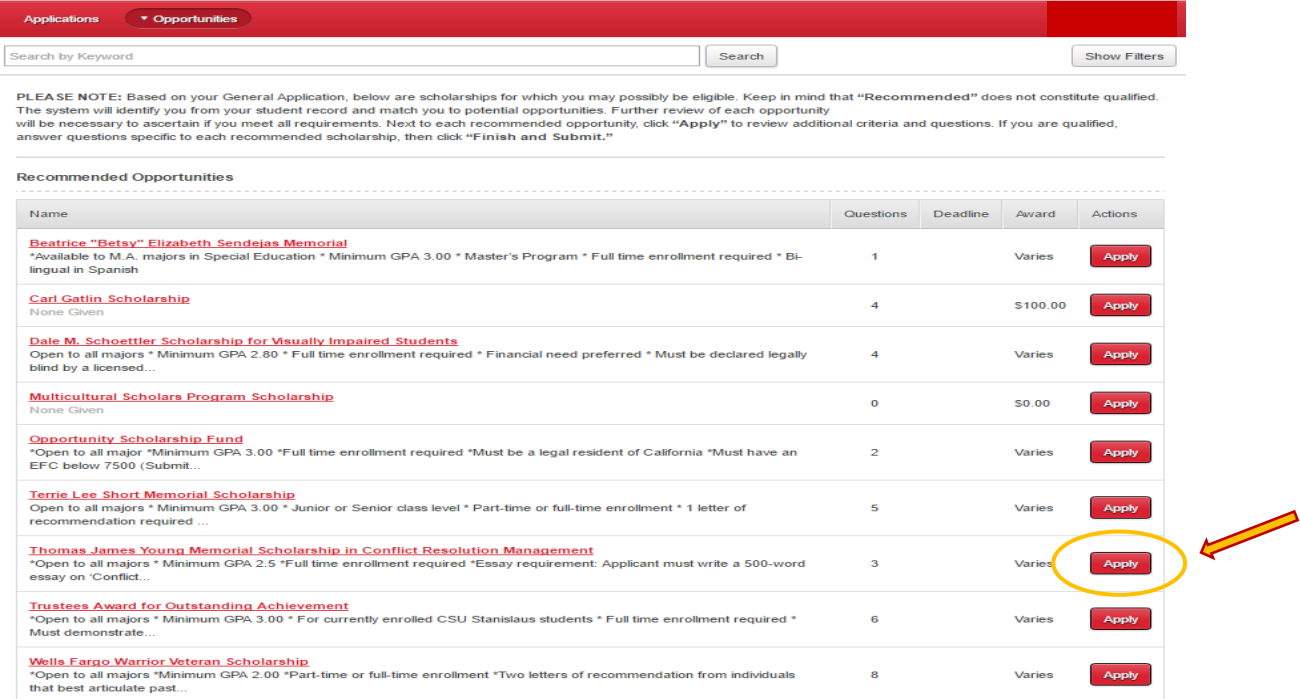

7. Make sure to review each scholarship carefully and answer any supplemental questions and/or provide additional requirements (e.g. essay, letter of recommendation(s), transcripts, etc.) and then click 'Finish and Submit'.

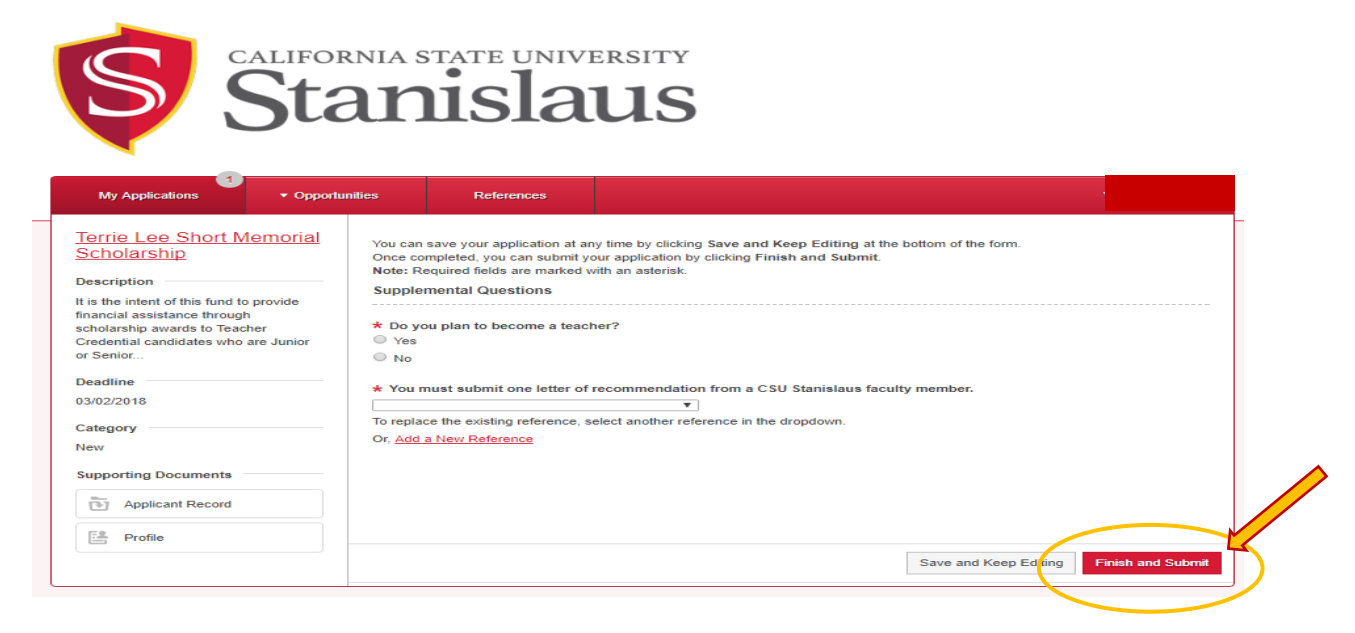

8. You may apply for as many scholarships as you wish as long as you have checked and confirmed that you meet the eligibility requirements for each scholarship you choose to apply for.

9. To find more scholarship opportunities, you may select "Ours" under the Opportunities drop down menu and review all of the on-campus scholarship opportunities that are available. However, remember that if these scholarships were not shown to you as recommended scholarships you may not be eligible for them because you do not meet one or all of the required criteria. If you choose to continue to apply and we confirm that you are not eligible, your application will be ineligible for review by the scholarship review committee.

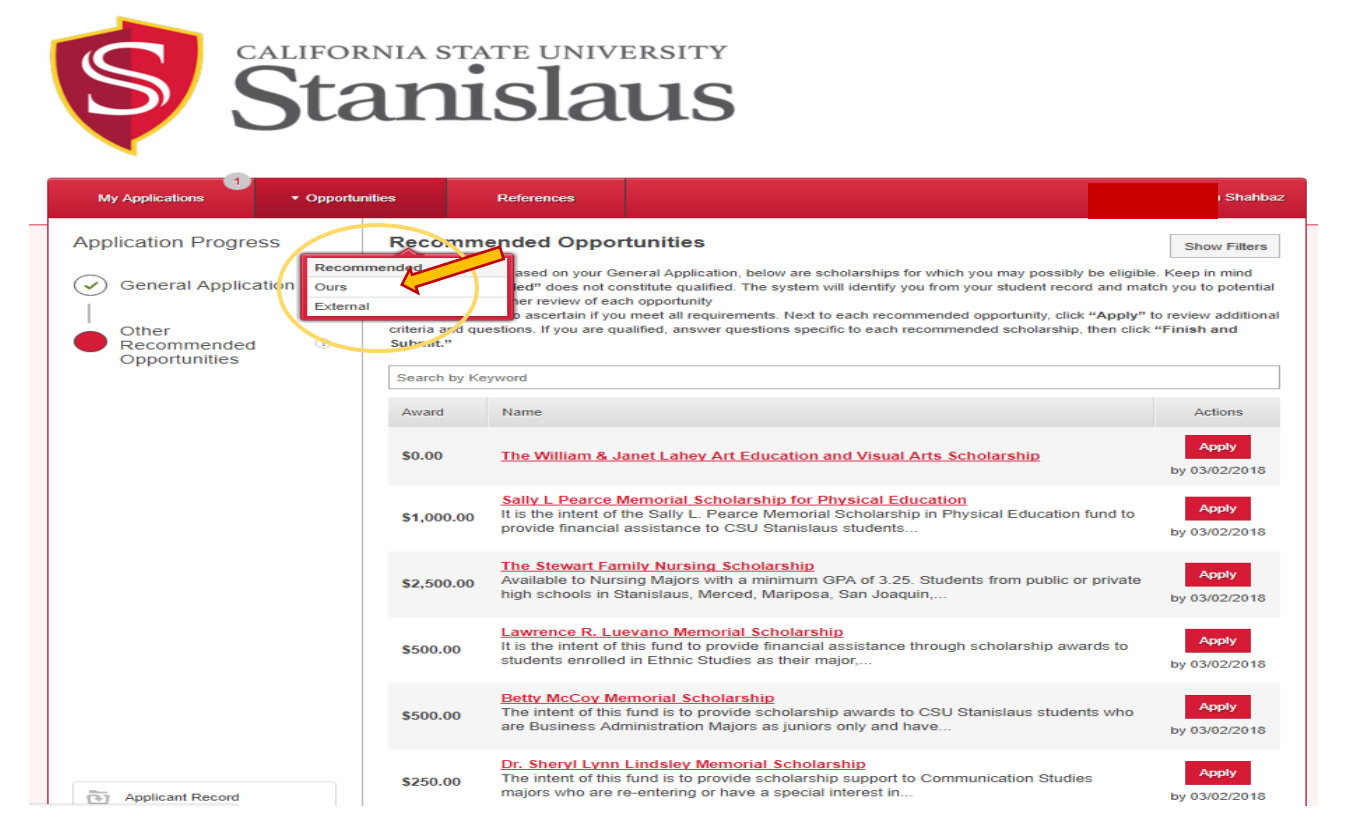

10. You may also click on "External" under the Opportunities drop down menu to see a list of other oncampus scholarship opportunities that may be available but require a different application process. On the following screen you will need to click on 'Visit' where you will be re-directed to the website of the department that handles the scholarship opportunity you have selected.

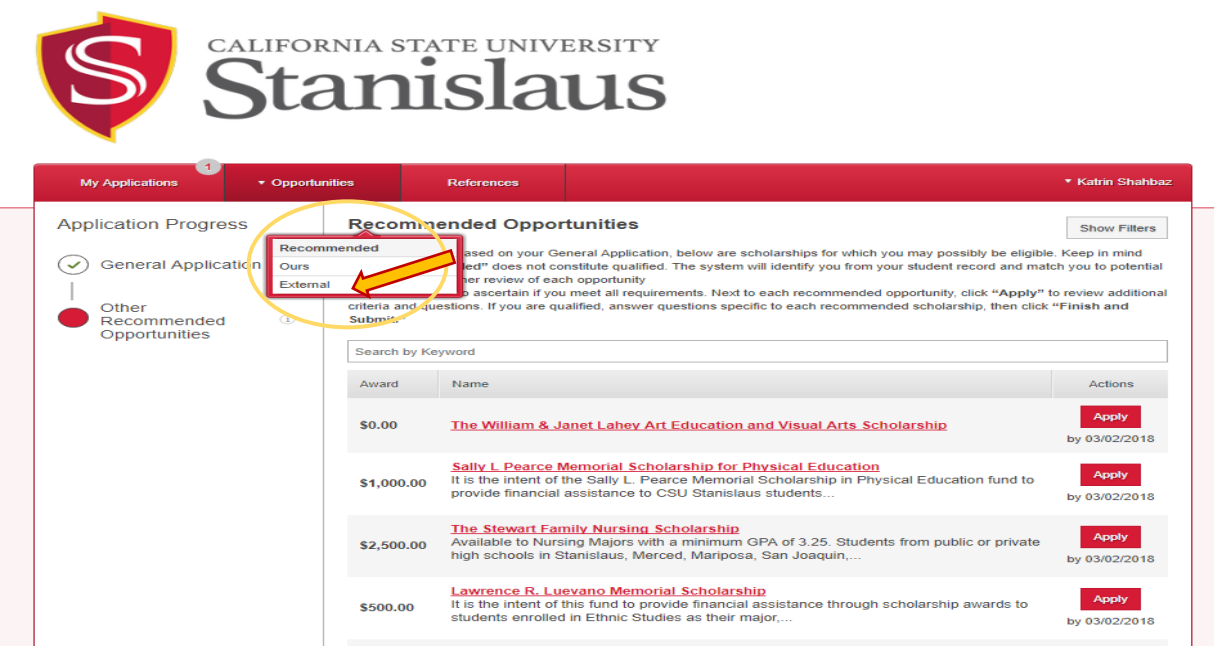

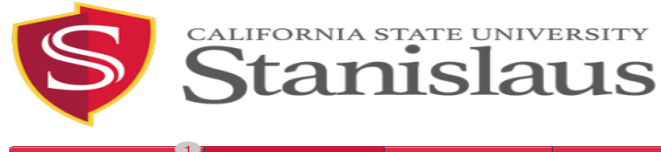

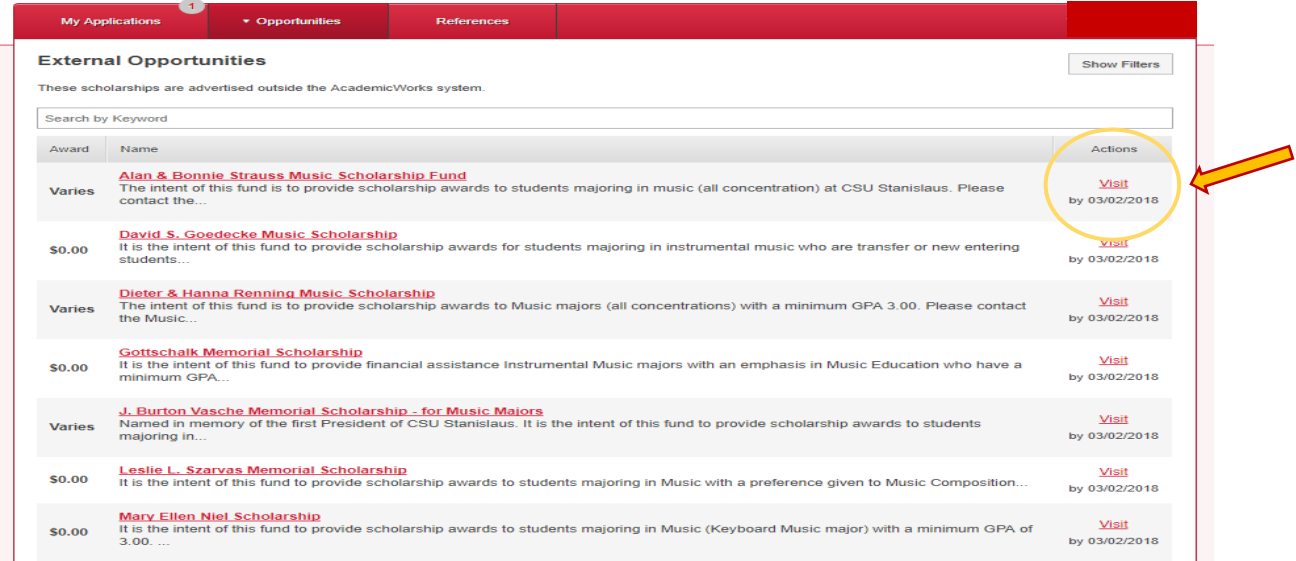

11. If after you submit your General Application, you do not receive a list of recommended scholarships you may need to go back and double check the information that you submitted. If the information is correct and you still do not have a list of recommended scholarships or your list is very limited it may mean that you do not meet the criteria for the scholarships we offer and you may need to try again next year.